Agilent 4294A Precision Impedance Analyzer

# **4294A Data Transfer Program Operation Manual**

**Rev.03.10**

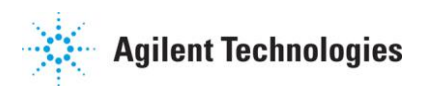

Oct. 2011

# **Notices**

The information contained in this document is subject to change without notice.

This document contains proprietary information that is protected by copyright. All rights are reserved. No part of this document may be photocopied, reproduced, or translated to another language without the prior written consent of Agilent Technologies.

Microsoft®, MS-DOS®, Windows®, Visual C++®, Visual Basic®, VBA® and Excel® are registered trademarks of Microsoft Corporation.

Java® is registered trademark of Sum Microsystems Corporation.

© Copyright 2011 Agilent Technologies

# **Sample Program**

The customer shall have the personal, non-transferable rights to use, copy, or modify SAMPLE PROGRAMS in this manual for the customer's internal operations. The customer shall use the SAMPLE PROGRAMS solely and exclusively for their own purpose and shall not license, lease, market, or distribute the SAMPLE PROGRAMS or modification of any part thereof.

Agilent Technologies shall not be liable for the quality, performance, or behavior of the SAMPLE PROGRAMS. Agilent Technologies especially disclaims any responsibility for the operation of the SAMPLE PROGRAMS to be uninterrupted or error-free. The SAMPLE PROGRAMS are provided AS IS.

AGILENT TECHNOLOGIES DISCLAIMS ANY IMPLIED WARRANTY OF MERCHANTABILITY AND FITNESS FOR A PARTICULAR PURPOSE.

Agilent Technologies shall not be liable for any infringement of any patent, trademark, copyright, or other proprietary right by the SAMPLE PROGRAMS or their use. Agilent Technologies does not warrant that the SAMPLE PROGRAMS are free from infringements of such rights of third parties. However, Agilent Technologies will not knowingly infringe or deliver software that infringes the patent, trademark, copyright, or other proprietary right of a third party.

## **1. General information**

#### Overview of the program

This program (a VBA macro for Microsoft Excel®) transfers the measurement data and the display image from the 4294A to a PC.

#### Supported model and firmware

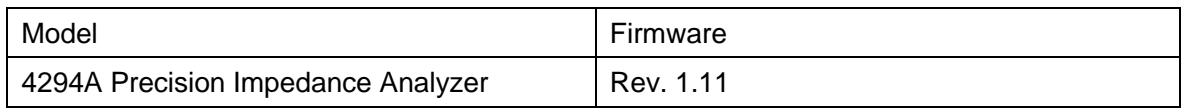

#### Required equipment

- Personal computer
	- \* Microsoft Excel® installed
	- \* Agilent I/O Libraries Suite 15 or higher installed
- Connection cable (Use either one of the following cables)
	- 1. Agilent 82357A or 82357B USB/GPIB interface
	- 2. LAN cable (cross or straight cable depending on the connection method)

# **2. Connection configuration through Agilent Connection Expert**

#### A. Connection using 82357A or 82357B USB/GPIG interface

1. Run Agilent Connection Expert by double-clicking the icon in the task tray

**Double click** 08800 333000 5

2. Connect the 4294A and the PC using the 82357A/B USB/GPIB interface. Then the connection will be automatically configured. After the connection is properly configured, the 4294A appears on "Instrument I/O on this PC" pane of Agilent Connection Expert as shown in the figure below.

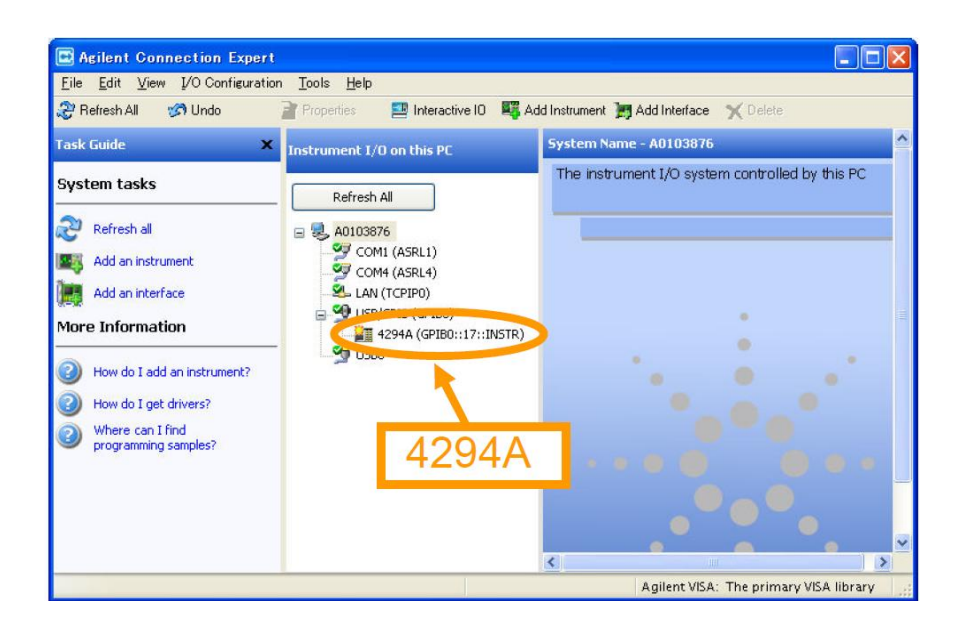

- B. Connection using LAN cable
- 1. Run Agilent Connection Expert by double-clicking the icon in the task tray

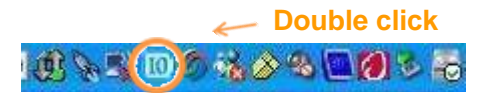

- 2. Connect the 4294A and the PC using a LAN cable. The type of LAN cable depends on the connection method.
	- Straight LAN cable for:

Local connection using a hub

Network connection

- Cross over LAN cable for:

Direct local connection (without using a hub)

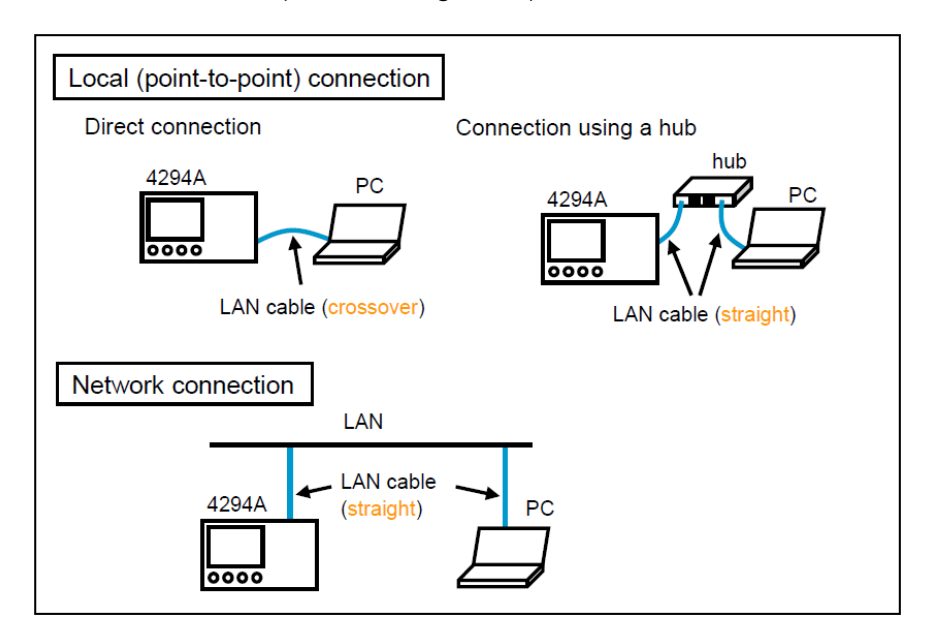

3. Set the IP address, gateway, and subnet mask of the 4294A.

For local connection

- IP address

Set the 4294A's IP address just off by 1 (or so) from the PC's IP address.

For example, if the IP address of the PC is 100.100.10.10 then the 4294A's IP address can be set to 100.100.10.11.

- Gateway address

Enter the same value as the gateway of the PC.

- Subnet mask

Enter the same value as the subnet mask of the PC.

For network connection

Use the IP address, gateway, and subnet mask assigned by the IT department of your facility.

The LAN setting is available under Local hardkey. After the setting is complete, reboot the 4294A. For more details, refer to "9 Setting/Using Control and Management Functions - Setting/Checking the LAN" in the 4294A Operation Manual.

4. Select "LAN(TCPIP0)" then click "Add Instrument" on the Agilent Connection Expert.

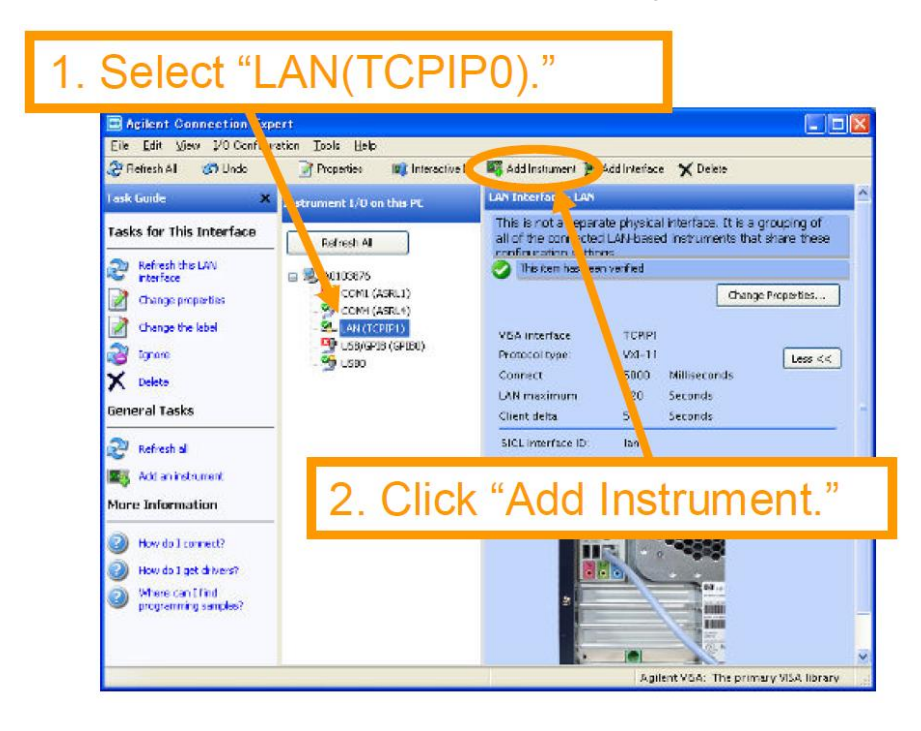

5. "Add LAN Instruments" dialog box appears then click "Add Address" button.

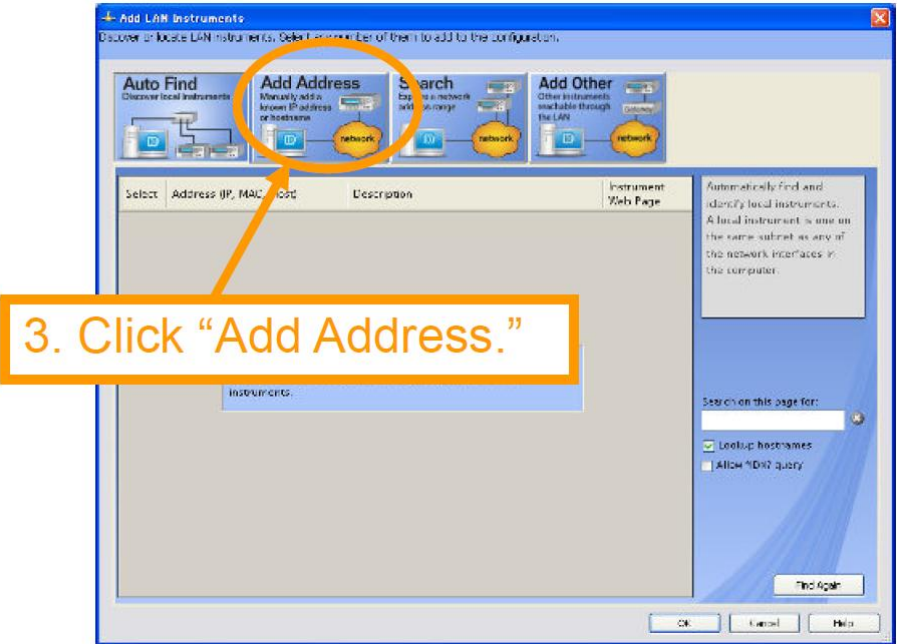

6. Enter the information as shown in the figure below.

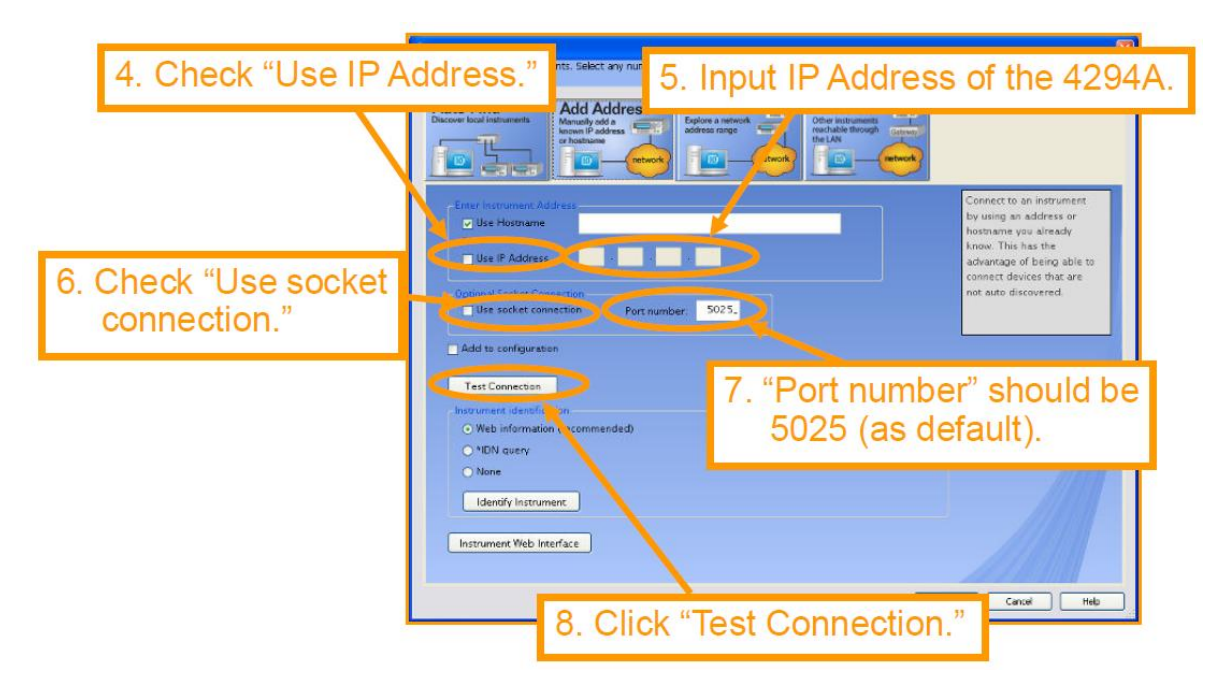

7. By clicking "Test Connection" in step 6, "The instrument is present" message appears when the settings are all correct. Click "OK" button located at the lower right corner of the window.

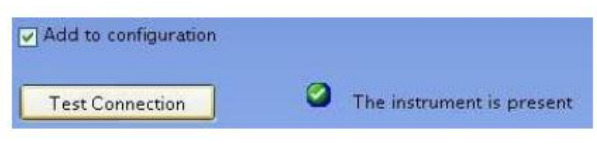

\* A check mark is automatically added to "Add to configuration."

If the setting are not correct, "Could not connect" message appears. In this case, check whether each step was followed correctly.

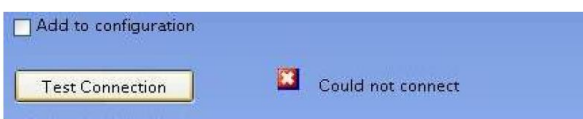

8. After step 7, the 4294A appears under "LAN(TCIPI0)" in the "Instrument I/O on this PC" pane. Select "TCPIP..." (the 4294A's VISA address) and click "Change Properties..." button.

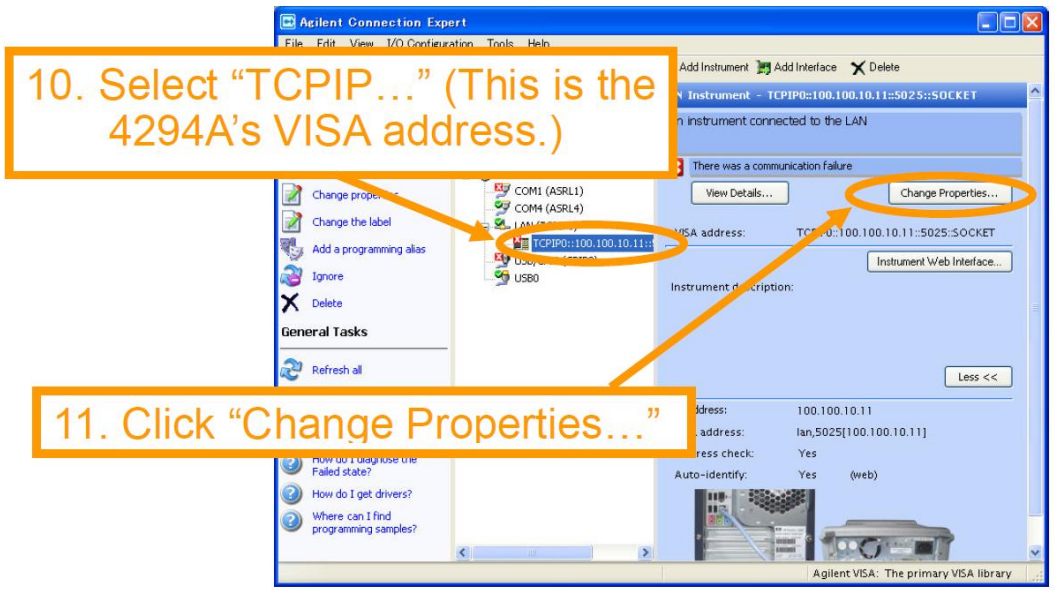

9. Change the configurable properties of the 4294A as shown in the figure below.

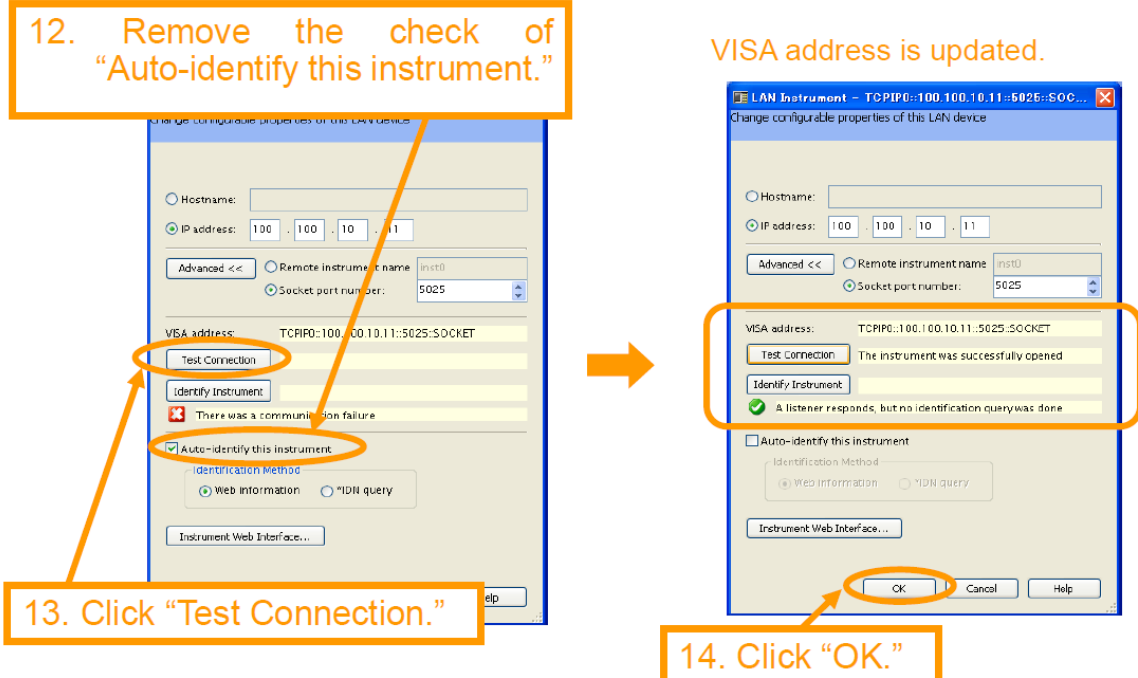

10. When the icon "**IT**" is shown, the connection configuration between the 4294A and the PC is completed.

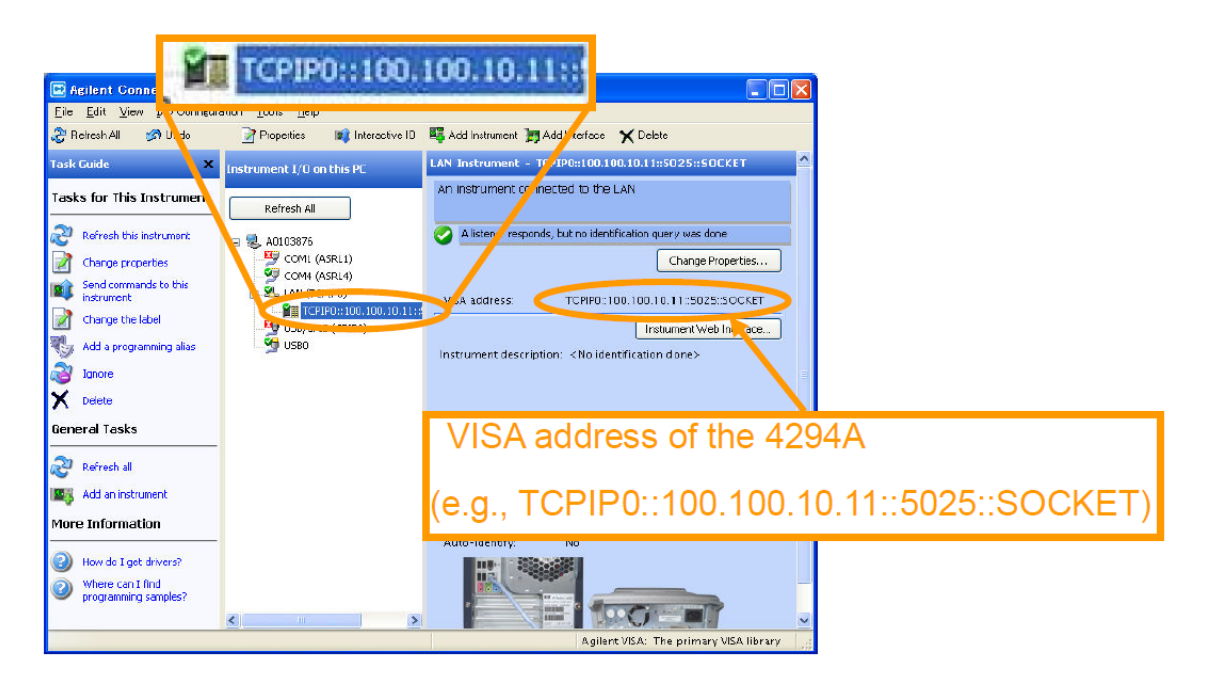

#### **3. How to use the program**

- 1. Set the measurement conditions, then perform the compensation. The 4294A can sweep frequency, oscillator level, or DC bias.
- 2. Perform the single trigger measurement with the DUT by pressing Trigger hardkey > SINGLE softkey.
- 3. Open "4294A\_DataTransfer\_xxxx.xls" on the PC. Since this file contains macros, enable "Macros" to boot the program, then follow the "Step-1" and the "Step-2" in the "Main" sheet.
- 4. Click "Get Data" and "Get Image" button to transfer the measurement data and the display image. The image setting can be changed by pressing  $\overline{Copy}$  hardkey > SETUP softkey then selecting one of B&W, FIXED COLOR, or IMAGE COLOR.
- 5. Change X/Y-axis format for the graph if necessary (X/Y-axis are changed to Log format in the example below).

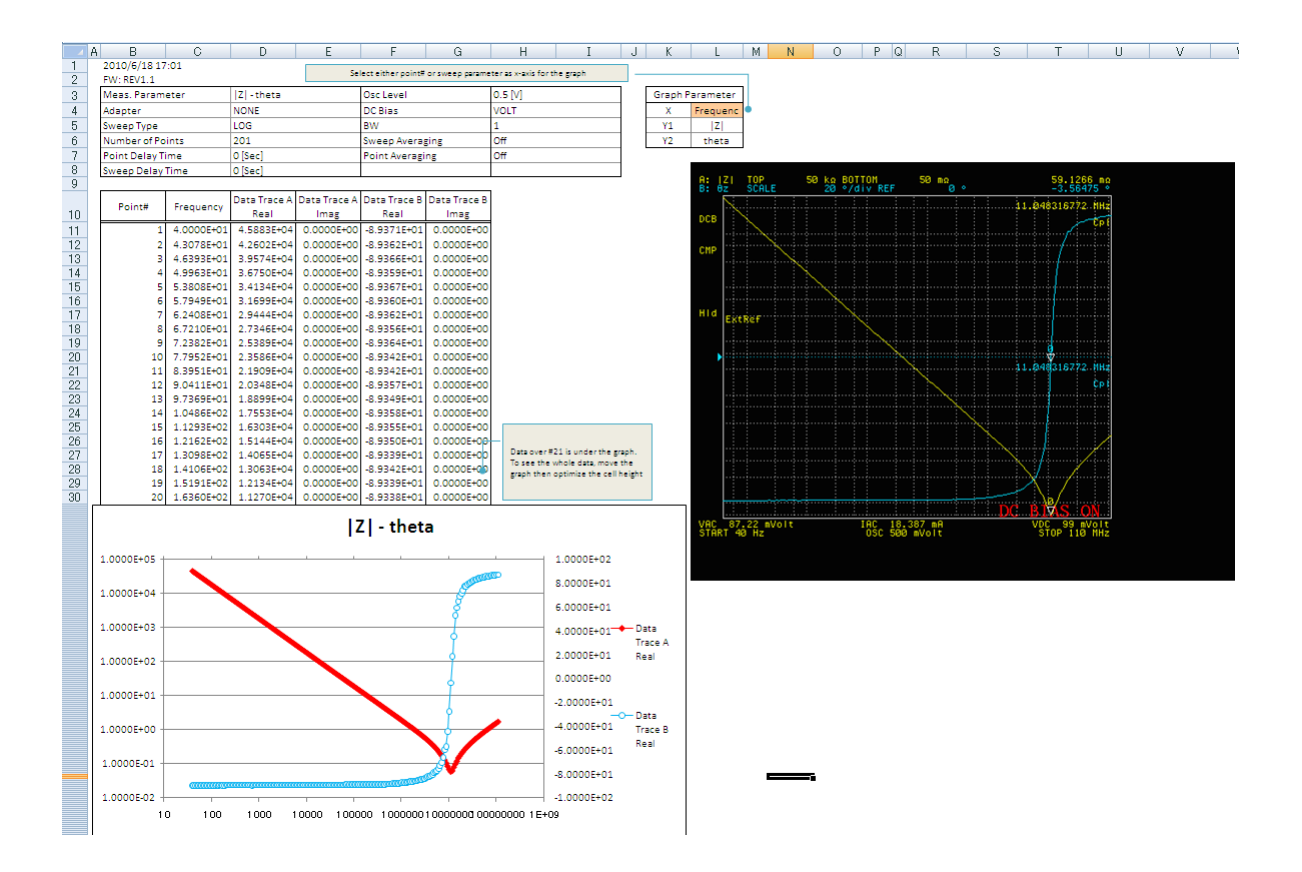

## **4. Alignment with 4294A IBASIC program**

After making measurements using the 4294A IBASIC program such as the dielectric constant measurement sample program, the measurement data and display image also can be transferred to a PC using this VBA marco.

To show the IBASIC key labels on the display after running the VBA marco, press System hardkey > IBASIC softkey > ON KEY LABELS softkey.

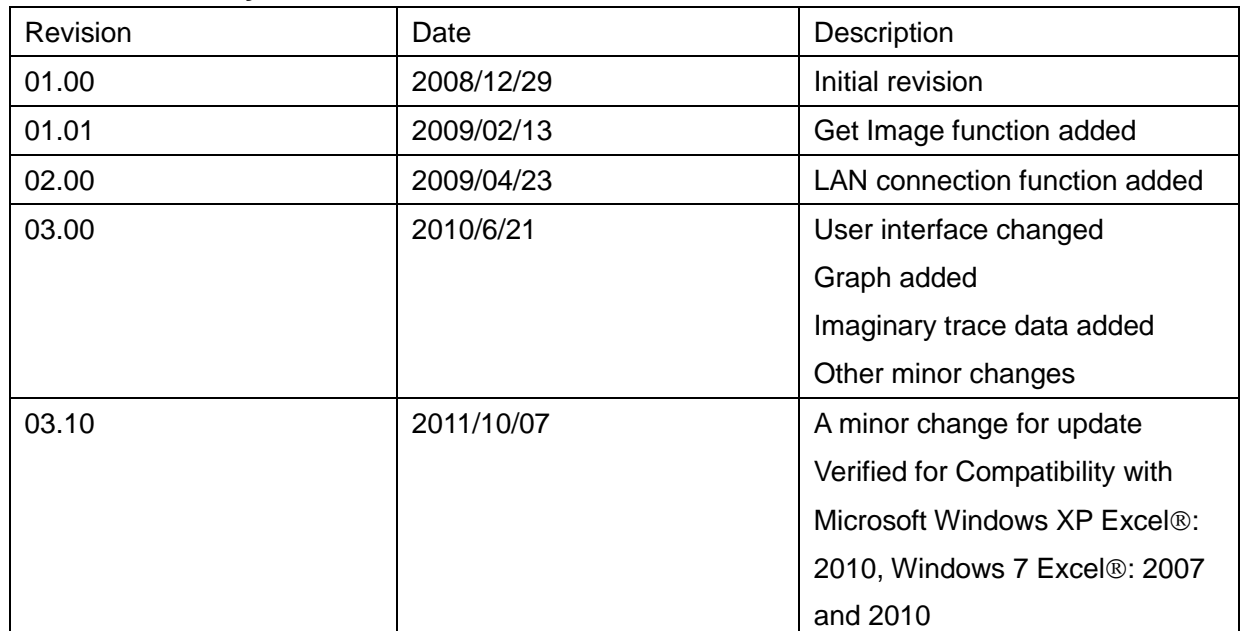

### **Revision History**